#### Building a GIF anim in Photoshop

- 1. Open the Timeline window -- there will be a button in the middle, asking you to choose Video Timeline or Frame Animation, click on the dropdown arrow and select Frame Animation. If the Video Timeline is selected unintentionally, switch back to Frame Animation by clicking the icon in the lower left corner.
- *2.* Go to the pull-down menu in the Frame Animation window, and un-check *Create New Layer for Each New Frame…*
- *3.* Frame one will appear by default. From here on out, the concept to follow is:

#### *controlling what appears in each frame is determined by the visibility of the layers.*

*This also means: do not change your layer stacking order once you start creating frames!*

- 4. Build and edit your sequence manually, add frame two by selecting the new frame icon along the bottom of the Frame Animation palette, then, in the Layer palette turn on the visibility for layer two. Add frame three, turning on the visibility for Layer three, etc.
- 5. Check your work by pressing the play button in the Animation palette. Adjust the timing, by using the pull-down time on each frame. To change all of your frames at once, select the first frame, press Shift and then the last frame. This selects all frames, -- try setting the initial time for each frame to 0.1 seconds.
- 6. Again, play it when you're ready, select 'Forever' to have it loop continuously.
- 7. Save your file! Use the .psd format -- All of your layers and the animated frames will be saved within the Photoshop file.
- 8. Then, to save as an animated .gif, Use File>Export>Save for Web....
- 9. In the dialog box, set the file type to GIF, and check all other settings and Save.
- 10. To view your animated results, you must open the .GIF in a browser like Safari or Firefox. Make notes on timing or graphics and return to Photoshop to edit and resave as necessary.
- 11. You may also create a Quicktime animation, (this will play almost anywhere) by using File>Export>Render Video… Give your work a name, and save to the Desktop. Most of the other settings in this dialog box are ready to go.
- 12. Save your .psd file in which you authored the .GIF, as well as any other exported versions.

# If you already have your images created:

#### **Step 1: Upload your images to Photoshop.**

Gather the images you want in a separate folder. To upload them into Photoshop, click **File** >**Scripts** > **Load Files Into Stack.**

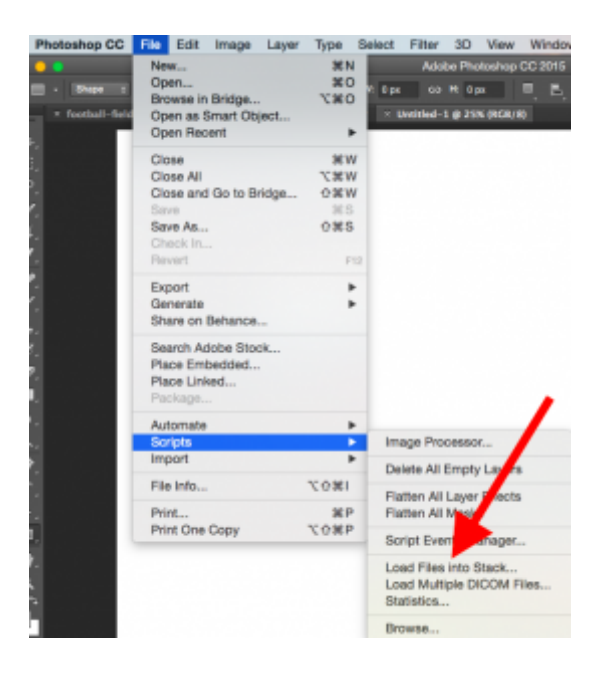

Then, select **Browse** and choose which files you'd like to use in your GIF, then click **OK.**

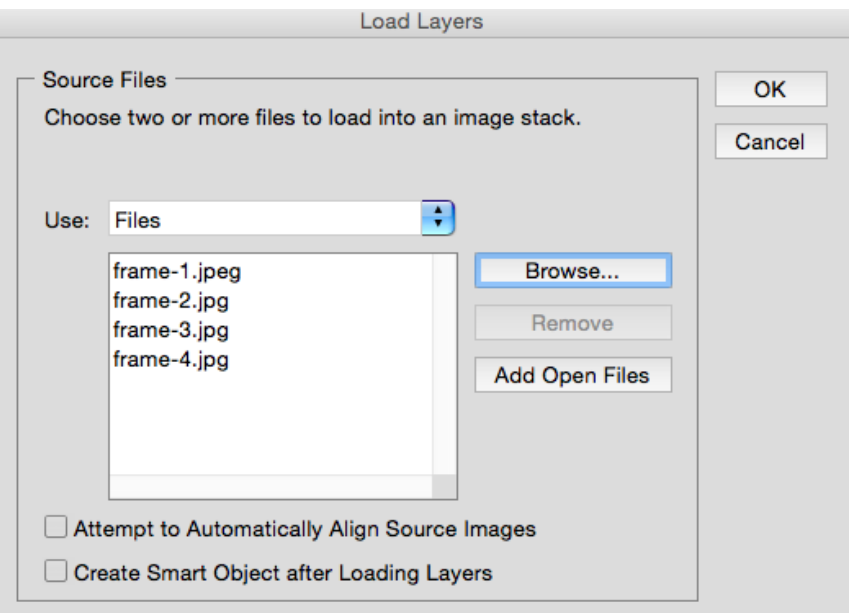

Photoshop will then create a separate layer for each image you've selected.

#### **Step 2: Open up the Timeline window.**

To open Timeline, go to the top navigation, choose **Window > Timeline**. The Timeline will let you turn different layers on and off for different periods of time, thereby turning your static image into a GIF.

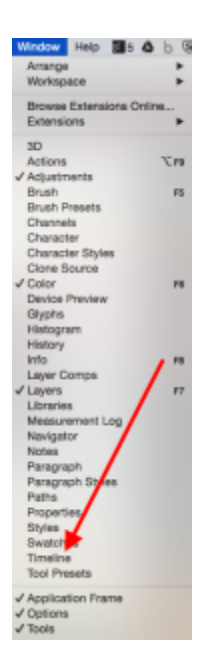

The Timeline window will appear at the bottom of your screen. Here's what it looks like:

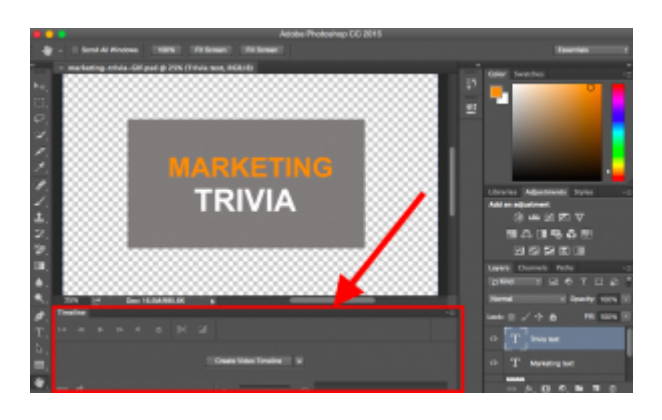

### **Step 3: In the Timeline window, click "Create Frame Animation."**

If it's not automatically selected, choose it from the dropdown menu -- but then be sure to actually click it, otherwise the frame animation options won't show up.

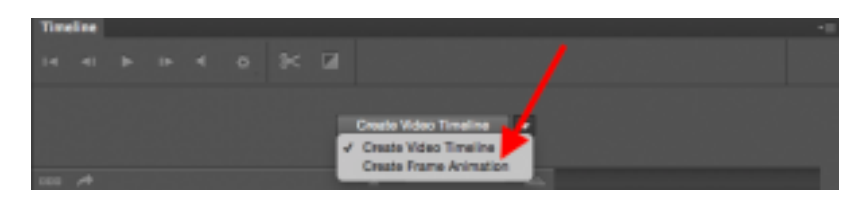

Now, your Timeline should look something like this:

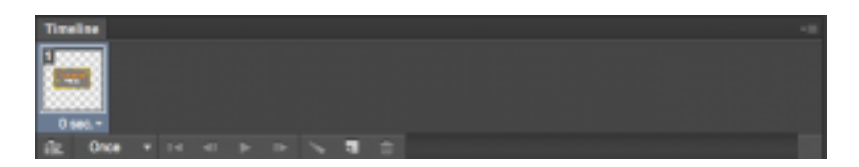

**Step 4: Create a new layer for each new frame.**

To do this, first select all your layers by going to the top navigation menu and choosing **Select** > **All Layers.**

Then, click the menu icon on the right of the Timeline screen.

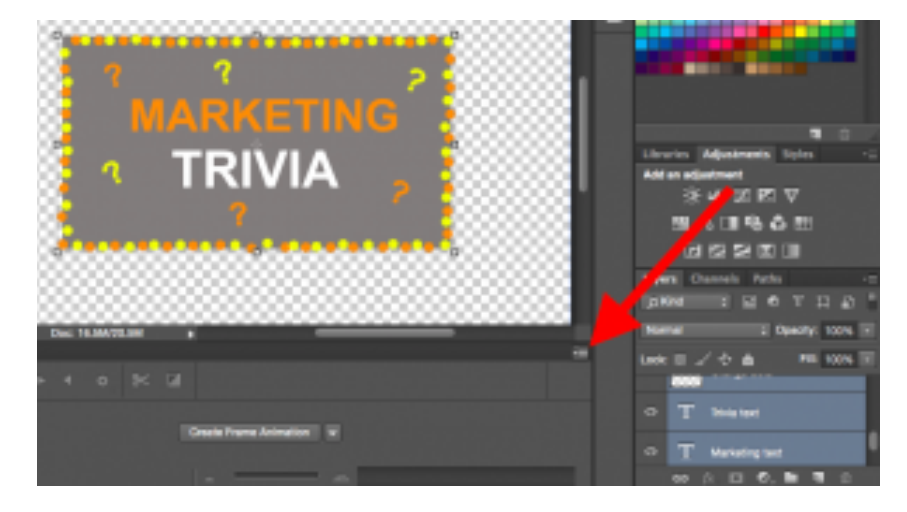

From the drop-down menu that appears, choose **Create new layer for each new frame.**

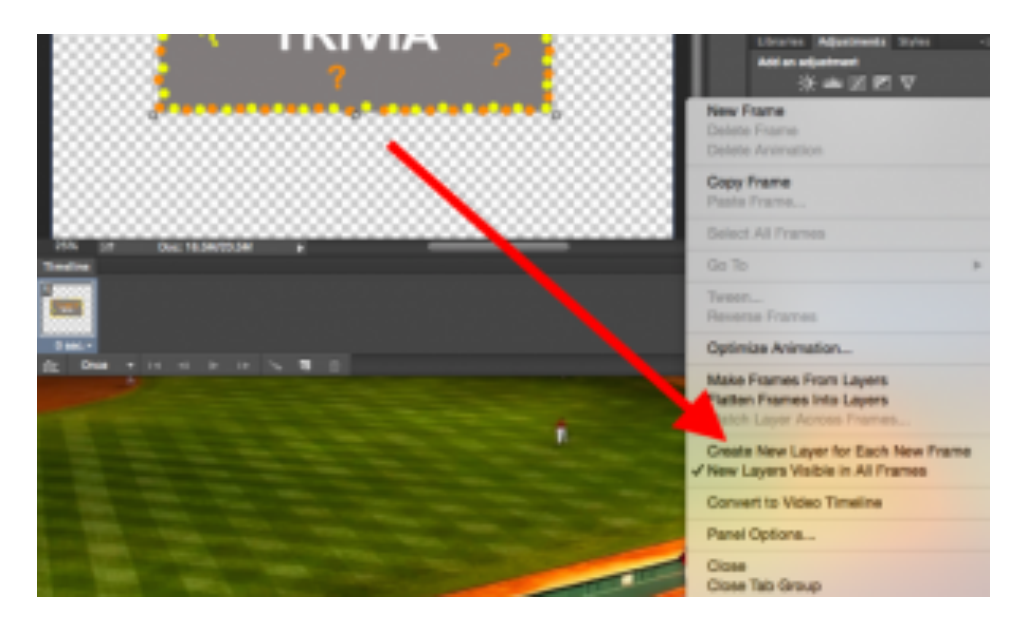

# **Step 5: Open the same menu icon on the right, and choose "Make Frames From Layers."**

This will make each layer a frame of your GIF.

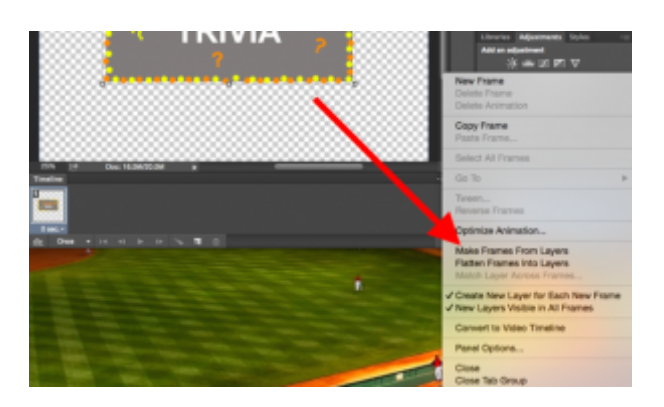

# **Step 6: Under each frame, select how long it should appear for before switching to the next frame.**

To do this, click the time below each frame and choose how long you'd like it to appear. In our case, we chose 0.5 seconds per frame.

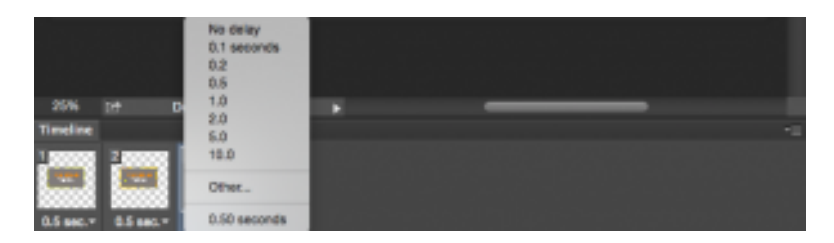

# **Step 7: At the bottom of the toolbar, select how many times you'd like it to loop.**

The default will say **Once**, but you can loop it as many times as you want, including **Forever.**Click **Other** if you'd like to specify a custom number of repetitions.

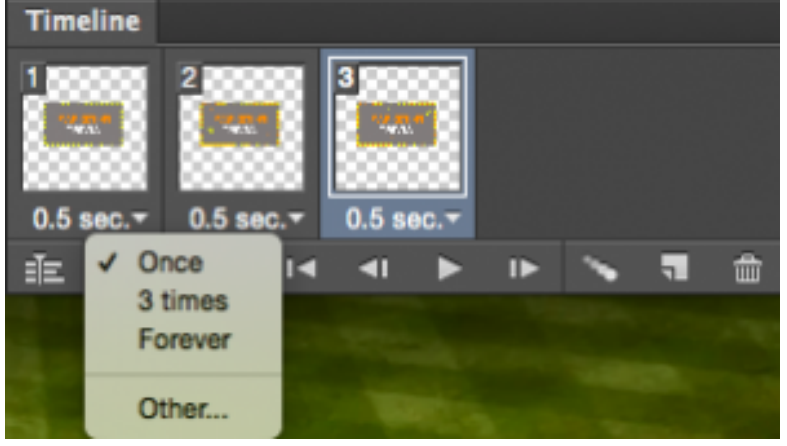

**Step 8: Preview your GIF by pressing the play icon.**

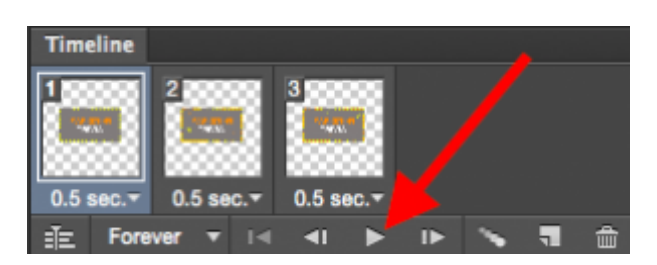

**Step 9: Save your GIF to use online.**

Satisfied with your GIF? Save it to use online by going to the top navigation bar and clicking**File** > **Export** > **Save for Web (Legacy).**

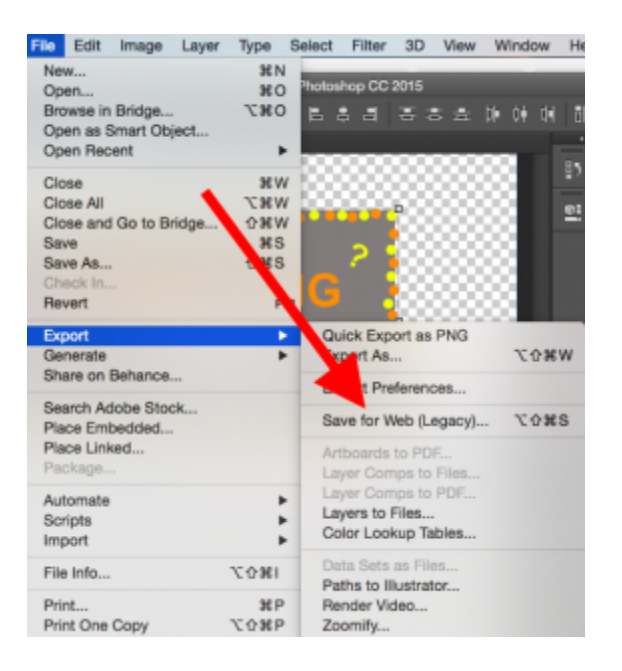

Next, choose the type of GIF file you'd like to save it as under the **Preset** drop-down. If you have a GIF with gradients, choose **Dithered GIFs** to prevent color banding. If your image employs a lot of solid colors, you may opt for no dither.

The number next to the GIF file determines how large (and how precise) the GIF colors will be compared to the original JPEGs or PNGs. According to Adobe, a higher dithering percentage translates to the appearance of more colors and detail -- but it increases the file size.

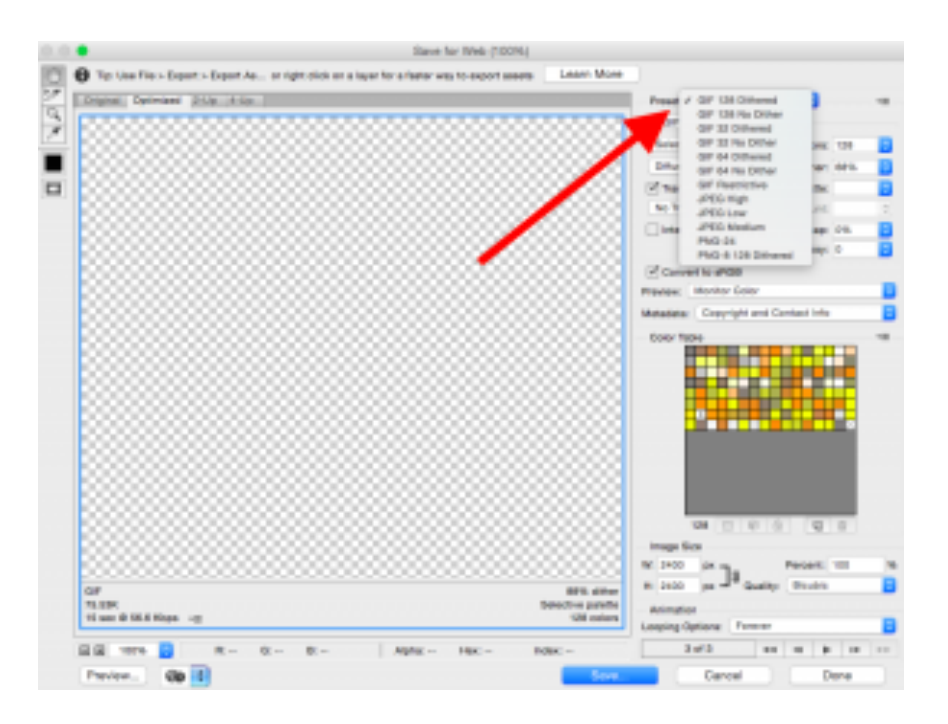

Click **Save** at the bottom to save the file to your computer. Now you're ready to upload this GIF online!

*Credits: http://blog.hubspot.com/marketing/how-to-create-animated-gif-quick-tip-ht*